## Lenovo Ideapad 5

**نمای جلو**

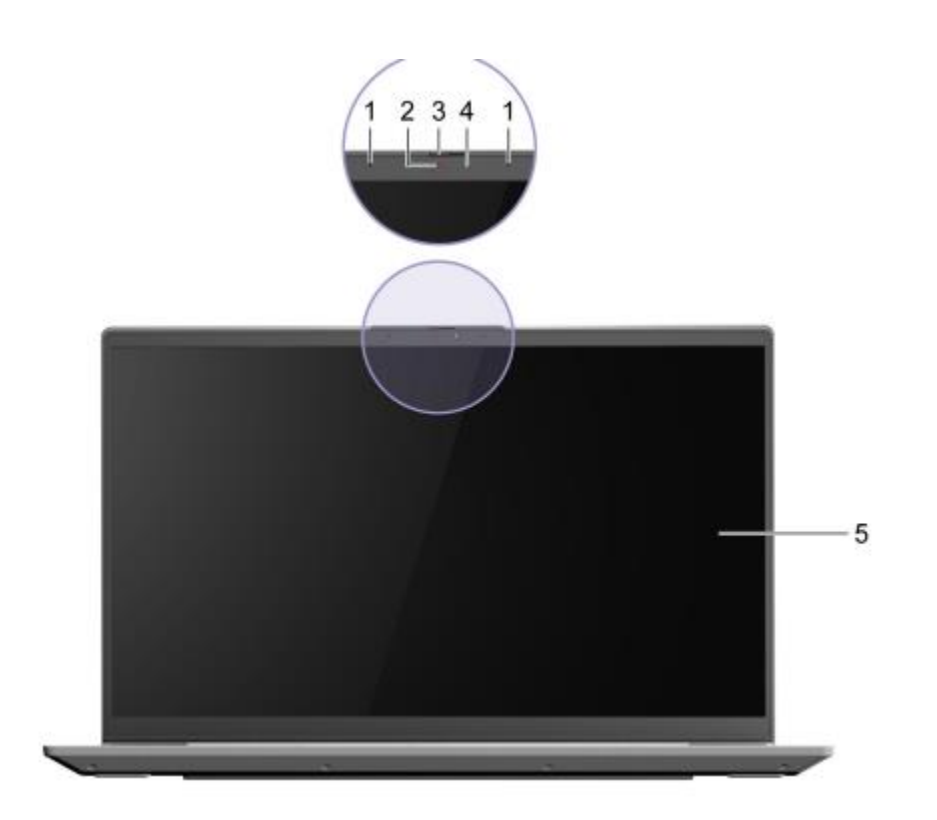

.1 میکروفون: صدا را ضبط می کند. .2 دوربین : تصاویر ثابت و متحرک برای گرفتن عکس، فیلمبرداری، و چت تصویری را ضبط میکند .3 لغزنده پوشش دوربین: نوار لغزنده را حرکت دهید تا لنز دوربین را بپوشانید یا باز کنید. توجه: پوشش دوربین به شما کمک می کند تا بهتر از حریم خصوصی خود محافظت کنید. .4 چراغ دوربین: اگر چراغ روشن است، دوربین در حال استفاده است. .5 صفحه نمایش: متن، گرافیک، و فیلم هارا نمایش میدهد مدل های انتخابی از عملکرد چند لمسی پشتیبانی می کنند.

**نمای باالیی**

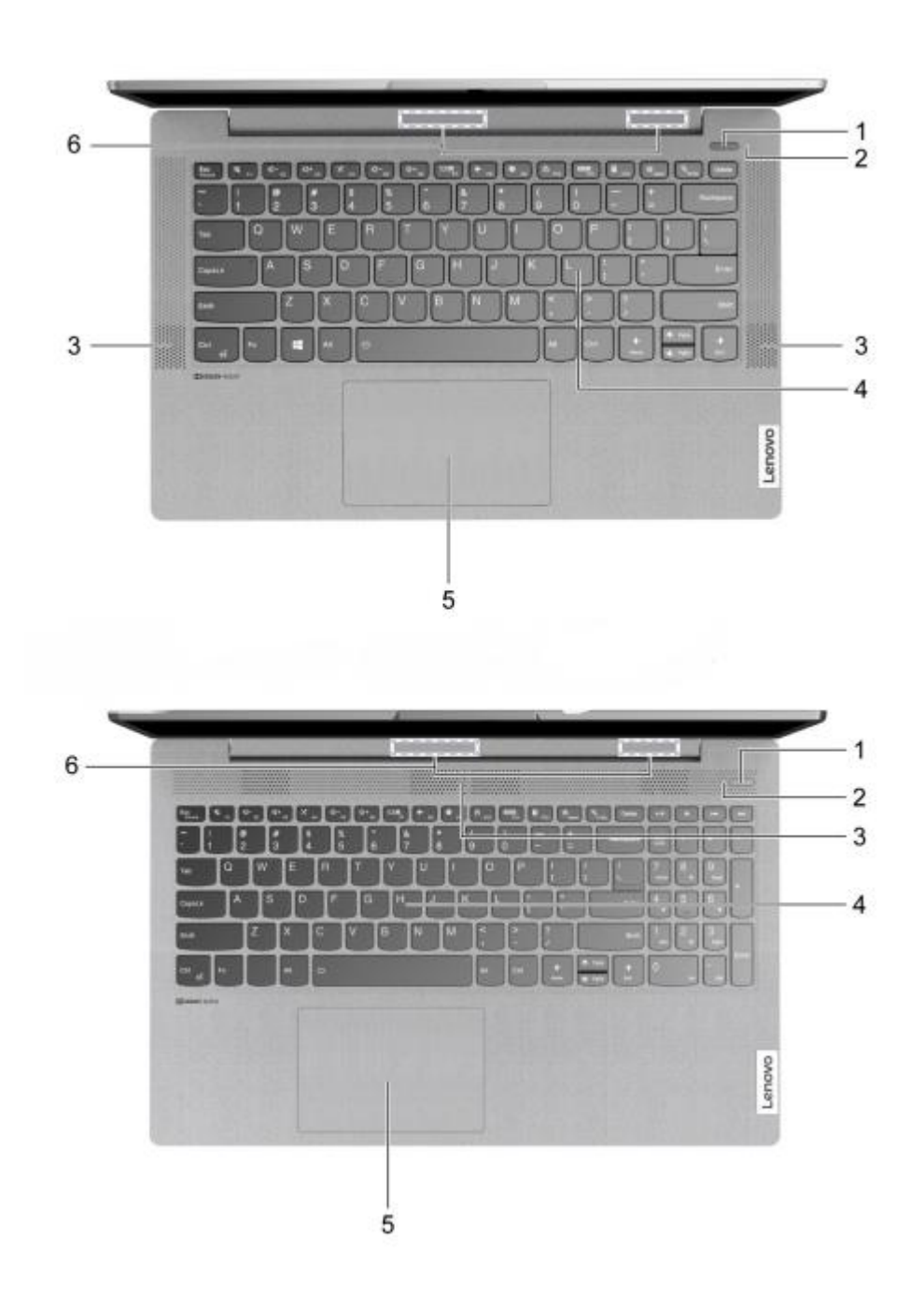

.1 دکمه پاور/اثرانگشت خوان: • دکمه را فشار دهید تا رایانه روشن شود یا رایانه را در حالت خواب قرار دهید • مدل های انتخاب شده از عملکرد خواننده اثر انگشت پشتیبانی می کنند. اثر انگشت خود را برای احراز هویت کاربر تعریف کنید. .2 چراغ پاور/چراغ اثرانگشت خوان\* این چراغ وضعیت برق رایانه را نشان می دهد. اگر کامپیوتر شامل یک خواننده اثر انگشت است، همچنین می تواند وضعیت خواننده اثرانگشت را نشان دهد. • چراغ برق – سفید: کامپیوتر روشن است. – خاموش: رایانه خاموش یا در حالت خواب زمستانی است. – سفید چشمک زن: کامپیوتر در حالت خواب است. • چراغ اثرانگشت خوان: – چشمک زدن )به مدت دو ثانیه( و سپس کهربایی ثابت: اثر انگشت خوان آماده است – یکدست سفید: اسکن اثر انگشت موفقیت آمیز است. .3 بلندگوها: صدا تولید می کنند. .4 صفحه کلید: کاراکترها را وارد کنید و با برنامه ها تعامل داشته باشید. توجه: صفحه کلید همچنین شامل کلیده ای میانبر و کلیدهای عملکردی برای تغییر تنظیمات و انجام سریع وظایف است. .5 پد لمسی :لمس انگشت و تمام عملکردهای یک ماوس سنتی را انجام می دهد. توجه: پد لمسی از عملکرد چند لمسی نیز پشتیبانی می کند. ۶. آنتن های بی سیم: ارسال و دریافت امواج رادیویی برای شبکه بی سیم داخلی (منطقه محلی) شبکه) و ماژول بلوتوث. توجه: آنتن ها از بیرون کامپیوتر قابل مشاهده نیستند.

**نمای سمت چپ** 

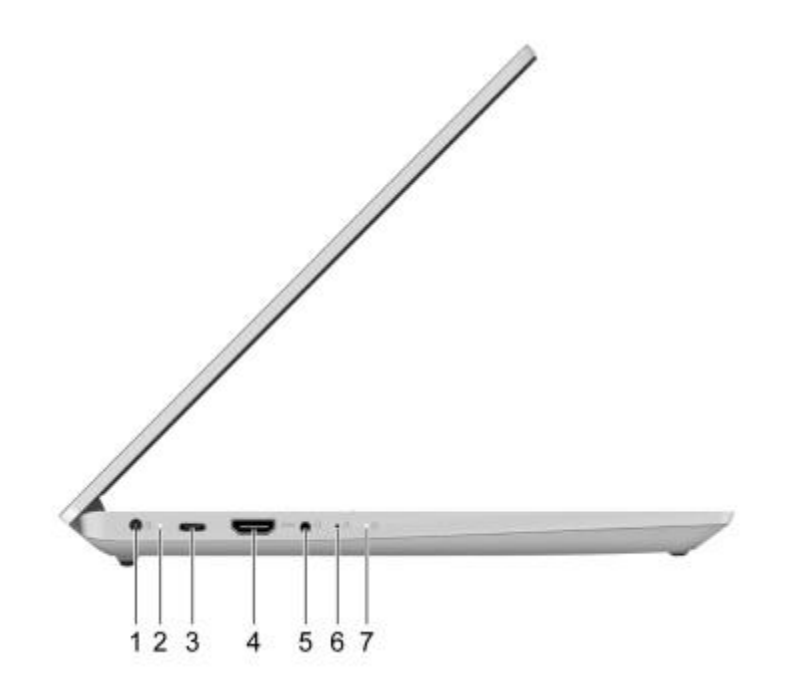

.1 کانکتور برق آداپتوررا با سیم برق همراه و برق متناوب به برق وصل کنید

توجه: برخی از مدلهای 5 IdeaPad ( ،14 05 )و 5 Slim IdeaPad ( ،14 05 ) کانکتور برق جداگانه ندارند. آن مدلها از ب C-USB برای شارژ شدن استفاده می کنند .2 چراغ شارژ نشان می دهد که آیا رایانه به برق متناوب متصل است یا خیر. • سفید: به برق ac متصل است. ظرفیت باتری ٪91 - ٪100 • کهربایی: به برق ac متصل است. ظرفیت باتری ٪1 - ٪90 • خاموش: به برق متناوب متصل نیست .3 اتصال CTM-USB/ کانکتور برق به یک صفحه نمایش خارجی، یک دستگاه ذخیره سازی، یک دستگاه داده .

توجه: ممکن است یک آداپتور مناسب برای اتصال خارجی مورد نیاز باشد .4 کانکتور HDMITM :به یک دستگاه صوتی دیجیتال یا مانیتور ویدیویی سازگار وصل شوید به عنوان یک تلویزیون HD .5 جک صوتی ترکیبی با 4 قطبی 3.5 میلی متری )0.14 اینچی( به پالگین هدفون یا هدست متصل شوید توجه: این جک از میکروفون های خارجی مستقل پشتیبانی نمی کند. اگر شما از هدست استفاده می کنید، یکی را با یک دوشاخه انتخاب کنید. .6 حفره: دکمه Novo \*دکمه Novo را فشار دهید تا منوی Button Novo باز شود. از منو، میتوانید انتخاب کنید که ابزار راهاندازی BIOS/UEFI، Boot یا منو یا صفحه گزینه های راه اندازی ویندوز را باز کنید. .7 چراغ وضعیت سیستم: وضعیت سیستم رایانه شما را نشان می دهد. • یکدست سفید: کامپیوتر روشن است. ظرفیت باتری ٪21 100- • چشمک زدن سریع: رایانه روشن است. ظرفیت باتری ٪1 - 20 • به آرامی چشمک می زند: رایانه در حالت خواب است.

• خاموش: کامپیوتر خاموش است.

**نمای سمت راست** 

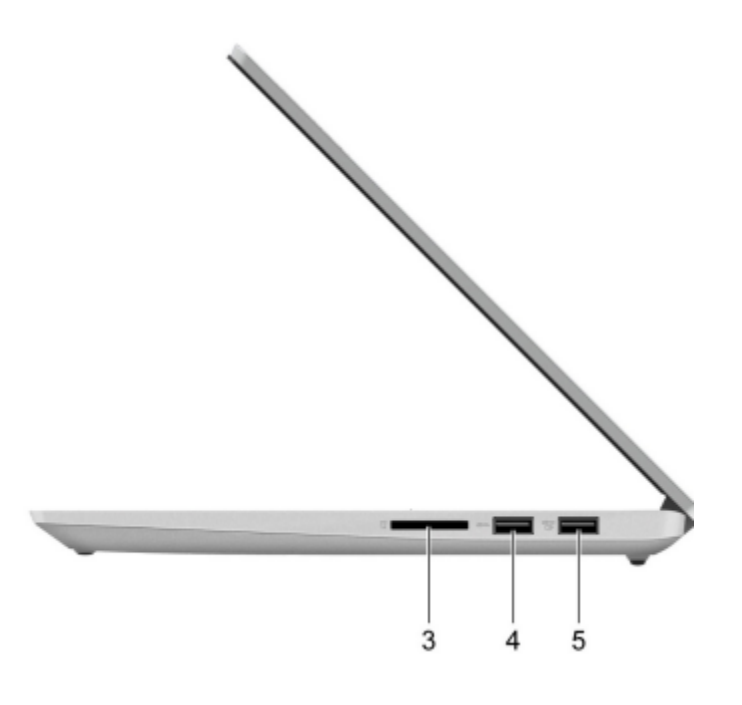

.1 چراغ وضعیت سیستم: وضعیت سیستم رایانه شما را نشان می دهد. • یکدست سفید: کامپیوتر روشن است. ظرفیت باتری ٪21 100- • چشمک زدن سریع: رایانه روشن است. ظرفیت باتری ٪1 - 20 • به آرامی چشمک می زند: رایانه در حالت خواب است. • خاموش: کامپیوتر خاموش است. .2 حفره دکمه Novo: دکمه Novo را فشار دهید تا منوی Button Novo باز شود. از منو، میتوانید انتخاب کنید که ابزار راهاندازی BIOS/UEFI، Boot یا منو یا صفحه گزینه های راه اندازی ویندوز را باز کنید

.3 شیار کارت :SD یک کارت SD یا کارت چند رسانه ای )MMC )را در شکاف برای انتقال یا ذخیره سازی داده ها قرار دهید .4 کانکتور (2 Gen1/ Gen 3.2 (USB نوع A :یک دستگاه سازگار با USB مانند صفحه کلید USB، یک USB را وصل کنید )ماوس، یک دستگاه ذخیره سازی USB یا یک چاپگر USB ) :)روشن همیشه)USB (3.2 Gen 1/Gen 2) Type-A کانکتور .5 کانکتور همیشه روشن می تواند دستگاه های خارجی را در زمانی که کامپیوتر در حالت خواب یا خواب زمستانی خاموش است. عملکرد همیشه روشن را می توان در ابزار راه اندازی BIOS/UEFI روشن یا خاموش کرد. توجه: اگر Vantage Lenovo از قبل روی رایانه شما نصب شده باشد، می توانید همچنین عملکرد همیشه روشن را از داخل آن نرم افزار تنظیم کنید.

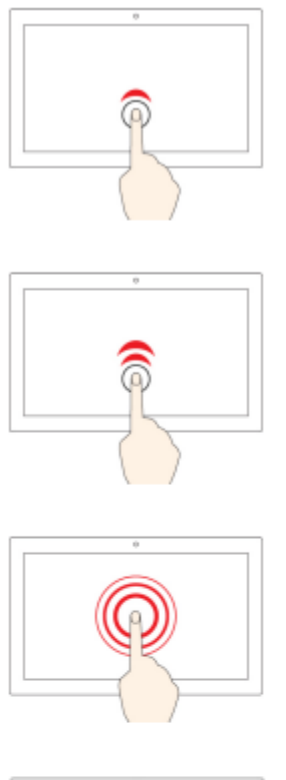

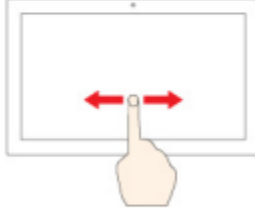

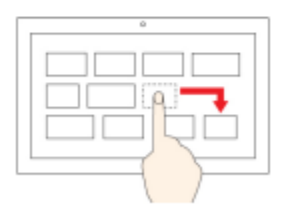

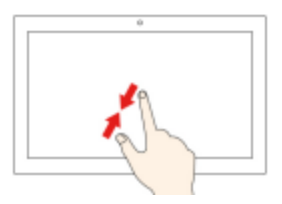

.1یکبار ضربه بزنید • از منوی شروع: یک برنامه یا مورد را باز کنید. • از دسکتاپ: یک برنامه یا مورد را انتخاب کنید. • در یک برنامه باز: عملی مانند کپی، ذخیره، و بسته به برنامه حذف کنید. .2دوبار سریع ضربه بزنید یک برنامه یا مورد را از دسکتاپ باز کنید. ضربه بزنید و نگه دارید یک منوی میانبر باز کنید. .3اسالید در میان موارد، مانند لیست ها، صفحات و عکس ها حرکت کنید. یک مورد را به مکان مورد نظر بکشید یک شی را حرکت دهید. .4دو انگشت خود را به هم نزدیک کنید کوچک نمایی. .5دو انگشت خود را از هم دورتر کنید بزرگنمایی.

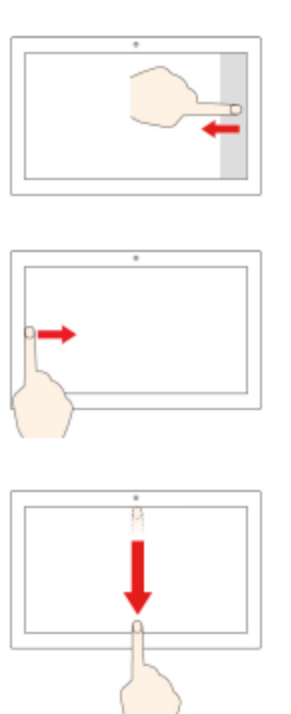

.6از لبه سمت راست به داخل بکشید برای مشاهده اعالنها و اقدامات سریع خود، مرکز اقدام را باز کنید. .7از لبه سمت چپ به داخل بکشید تمام پنجره های باز خود را در نمای کار مشاهده کنید. .8 برای مدت کوتاهی از لبه باالیی به سمت پایین بکشید )برای تمام صفحه برنامه یا زمانی که رایانه شما در حالت تبلت است( نوار عنوان پنهان را نشان دهید. .9 انگشت خود را از لبه باال به لبه پایین بکشید )زمانی که شما کامپیوتر در حالت تبلت است( برنامه فعلی را ببندید.

کامپیوتر خود را جستجو کنید: پاور را مدیریت کنید از اطالعات این بخش برای دستیابی به بهترین تعادل بین عملکرد و بازده انرژی استفاده کنید. وضعیت باتری را بررسی کنید نماد وضعیت باتری یا در قسمت اعالن ویندوز است. می توانید وضعیت باتری را بررسی کنید، همچنین میتوانید به سرعت به تنظیمات باتری دسترسی پیدا کنید. روی نماد وضعیت باتری کلیک کنید تا درصد باتری باقیمانده نمایش داده شود و برق تغییر کند وقتی درصد باتری کم است یک پیام هشدار نمایش داده می شود. وقتیدرصد باتری باقیمانده کم است، باتری خود را با اتصال رایانه به برق ac شارژ کنید. باتری در حدود دو تا چهار ساعت به طور کامل شارژ می شود. زمان واقعی شارژ بستگی به باتری دارد همچین به ظرفیت، محیط فیزیکی و اینکه آیا از رایانه استفاده می کنید یا خیرنیز بستگی دارد شارژ باتری نیز تحت تأثیر دمای آن است. محدوده دمایی توصیه شده برای شارژ باتری بین ۱۰ درجه سانتیگراد (۵۰ درجه فارنهایت) و ۳۵ درجه سانتیگراد (۹۵ درجه فارنهایت) است. توجه: برای به حداکثر رساندن عمر باتری، اگر باتری باقی مانده باشد، رایانه شروع به شارژ مجدد باتری نمی کندقدرت بیشتر از ٪95 است. \*دمای باتری را بررسی کنید می توانید دمای باتری را در Vantage Lenovo یا manager PC Lenovo بررسی کنید. مرحله .1 Vantage Lenovo را باز کنید. مرحله ٢. روی تنظیمات سخت افزار → پاور کلیک کنید. مرحله .3 قسمت Status Power را پیدا کنید و سپس روی Details Show کلیک کنید تا دمای باتری را مشاهده کنید. توجه: اگر از Manager PC Lenovo استفاده میکنید، ➙ hardware System Battery را انتخاب کنید.

تنظیم الگوی دکمه پاور: بهطور پیشفرض، فشار دادن دکمه پاور رایانه را در حالت خواب قرار میدهد. با این حال، شما می توانید تنظیمات را تغییر دهید الگو دکمه پاور در کنترل پنل ویندوز: مرحله .1 روی نماد وضعیت باتری در ناحیه اعالن ویندوز کلیک راست کنید. مرحله .2 Options Power را انتخاب کنید ➙ انتخاب کنید دکمه پاور چه کاری انجام می دهد. یک طرح پاور را تغییر دهید یا ایجاد کنید طرح پاور مجموعه ای از تنظیمات صرفه جویی در مصرف برق است. شما می توانید یک طرح پاور از پیش تعریف شده را انتخاب کنید یا می توانید برنامه های خودتان را ایجاد کنید مرحله .1 روی نماد وضعیت باتری در ناحیه اعالن ویندوز کلیک راست کنید. مرحله ٢. Power Options ,ا انتخاب کنید → تغییر تنظیمات طرح. حالت عملکرد را تنظیم کنید: کامپیوتر شما می تواند در حالت های عملکرد متفاوت کار کند. عملکرد و مصرف برق کامپیوتر در حالت های مختلف عملکرد متفاوت است. Q + Fn را فشار دهید تا در حالتهای عملکردی مختلف حرکت کنید. تنظیمات را در ابزار راه اندازی BIOS/UEFI تغییر دهید این بخش به معرفی BIOS/UEFI چیست و عملیاتی که میتوانید در ابزار راهاندازی آن انجام دهید، میپردازد. ابزار راه اندازی BIOS/UEFI چیست؟ BIOS/UEFI اولین برنامه ای است که هنگام راه اندازی کامپیوتر اجرا می شود. BIOS/UEFI اجزای سخت افزاری را مقداردهی اولیه می کند و سیستم عامل و سایر برنامه ها را بارگذاری می کند. رایانه شما ممکن است شامل یک برنامه راه اندازی (تنظیم ابزار) باشد که با آن می توانید تنظیمات UEFI/BIOS خاصی را تغییر دهید. ابزار راه اندازی BIOS/UEFI را باز کنید مرحله .1 کامپیوتر را روشن یا راه اندازی مجدد کنید.

مرحله .2 هنگامی که لوگوی Lenovo روی صفحه ظاهر شد، 2F را مکررا فشار دهید. توجه: برای رایانه هایی که حالت کلید میانبر فعال است، 2F + Fn را فشار دهید. ترتیب راه اندازی را تغییر دهید ممکن است الزم باشد ترتیب راهاندازی را تغییر دهید تا به رایانه اجازه دهید از دستگاه دیگری شروع به کار کند مکان شبکه: مرحله .1 ابزار راه اندازی BIOS/UEFI را باز کنید. مرحله ۲. به منوی Boot بروید. مرحله ٣. دستورالعملهای روی صفحه را دنبال کنید تا ترتیب دستگاهها را تحت ترتیب اولویت بوت تغییر دهید. توجه: همچنین می توانید بدون باز کردن ابزار راه اندازی، توالی راه اندازی را به طور موقت تغییر دهید. برای انجام این کار: . وقتی آرم Lenovo ظاهر شد، 12F( یا 12F + Fn )را مکررا فشار دهید. حالت کلید میانبر را تغییر دهید مرحله .1 ابزار راه اندازی BIOS/UEFI را باز کنید. مرحله .2 Mode Hotkey ➙ Configuration را انتخاب کرده و Enter را فشار دهید. مرحله .3 تنظیمات را به Disabled یا Enabled تغییر دهید. مرحله ۴. Exit → Exit Saving Changes مرحله ۴. همیشه روشن را فعال یا غیرفعال کنید: برای برخی از رایانههای لنوو با کانکتورهای همیشه روشن، عملکرد همیشه روشن را میتوان فعال یا غیرفعال کرد. در ابزار راه اندازی BIOS/UEFI. مرحله .1 ابزار راه اندازی BIOS/UEFI را باز کنید. مرحله ۲. Enter مرحله اس Configuration → Always On USB را انتخاب کنید و Enter را فشار دهید. مرحله .3 تنظیمات را به Disabled یا Enabled تغییر دهید. مرحله ۴. Exit → Exit Saving Changes مرحله ۶.